## Registro de candidaturas

Sistema Nacional de Registro de Precandidatos y Candidatos

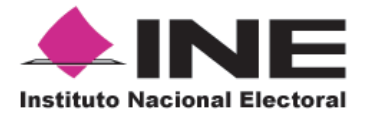

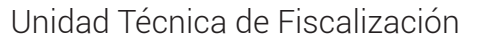

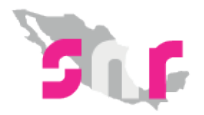

## Inicio

## **Registro de candidaturas**

Registra una candidatura por medio del SNR.

**Página 2**

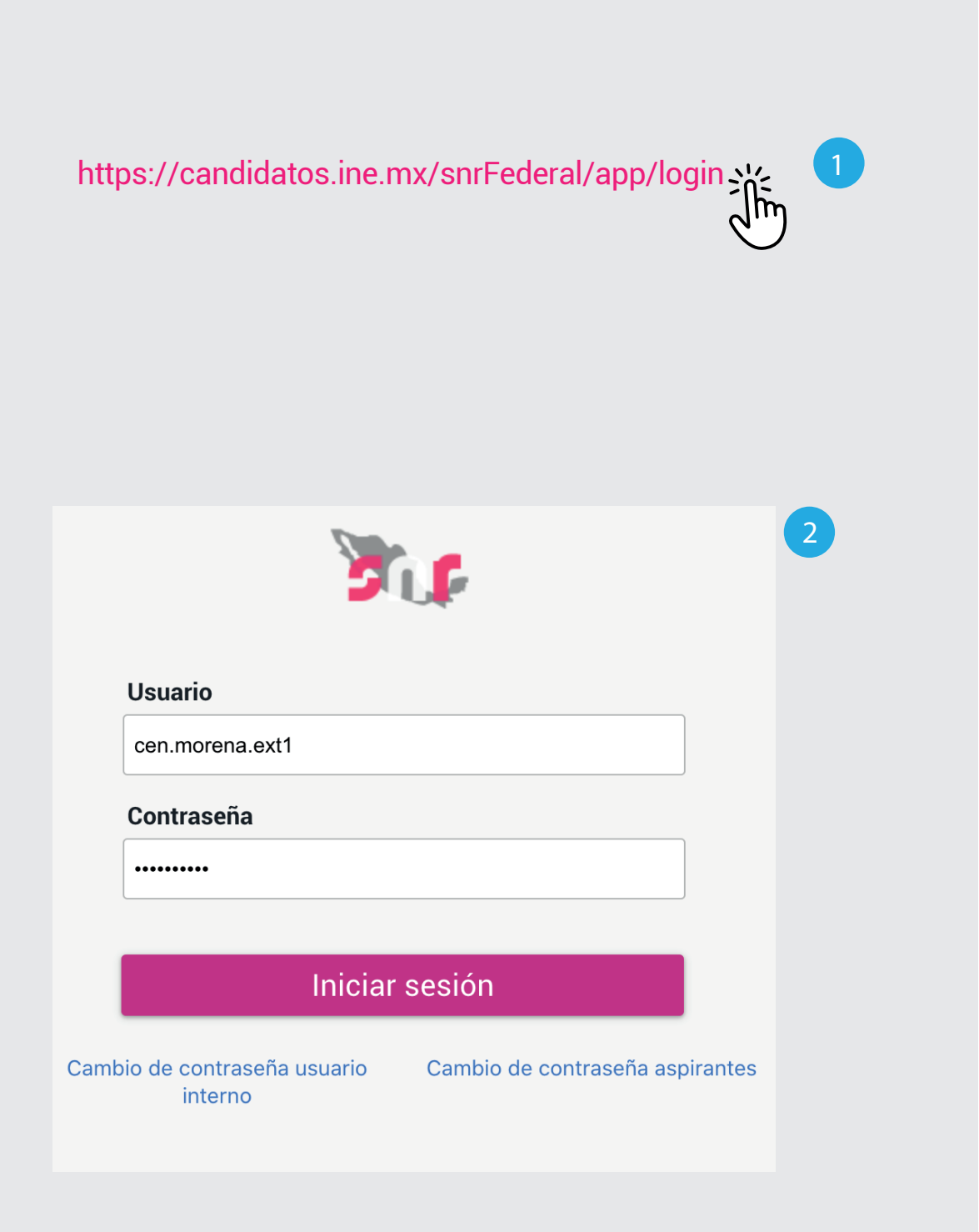

## Ingresa al sistema

- **1.** Ingresa en la siguiente **liga.**
- **2.** Captura el usuario y contraseña. Haz clic en **Iniciar sesión.**

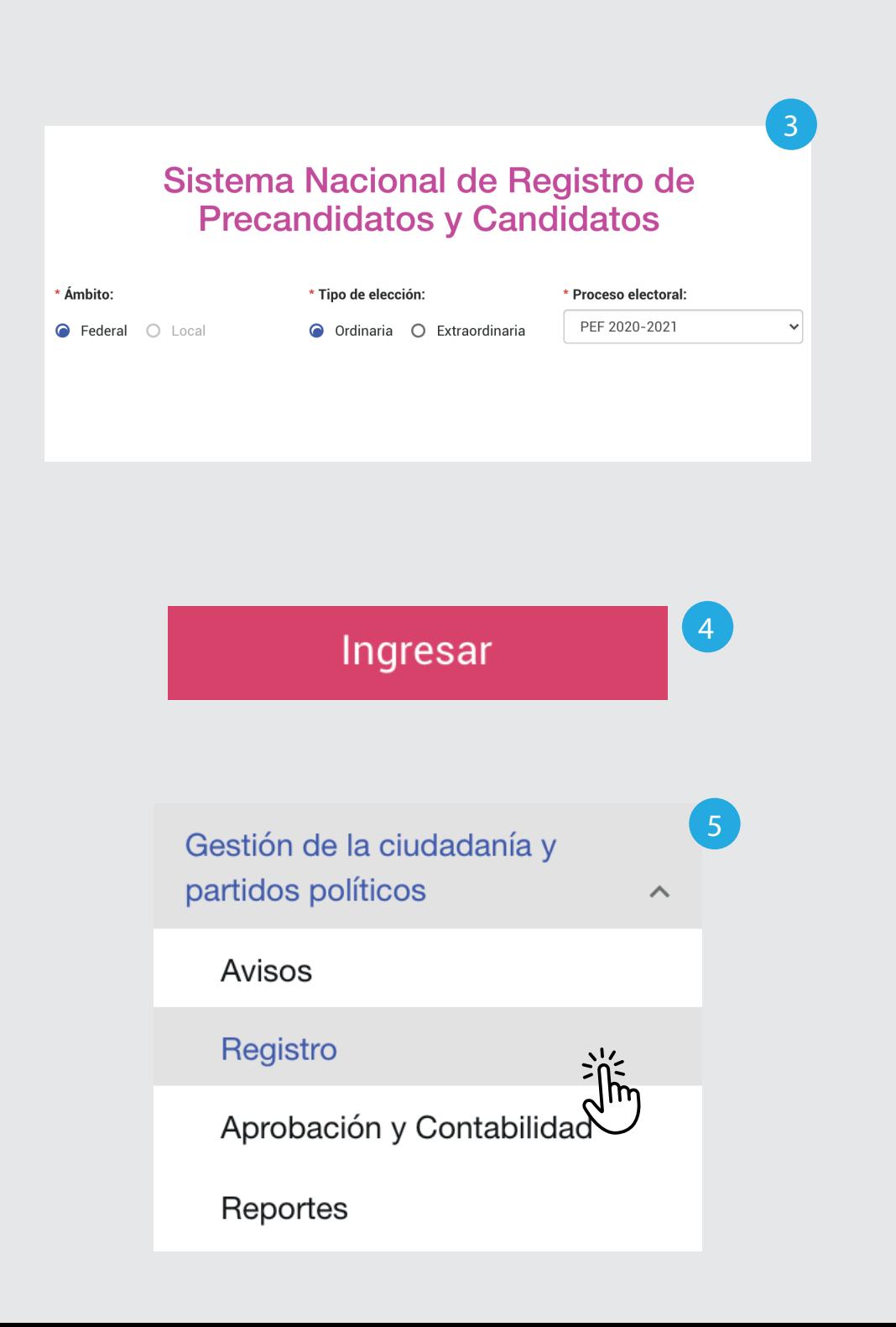

- **3.** Selecciona el **Ámbito, Tipo de elección y el Proceso electoral.**
- **4.** Haz clic en **Ingresar.**
- **5.** Selecciona Gestión de la ciudadanía y partidos políticos. Haz clic en **Registro**.

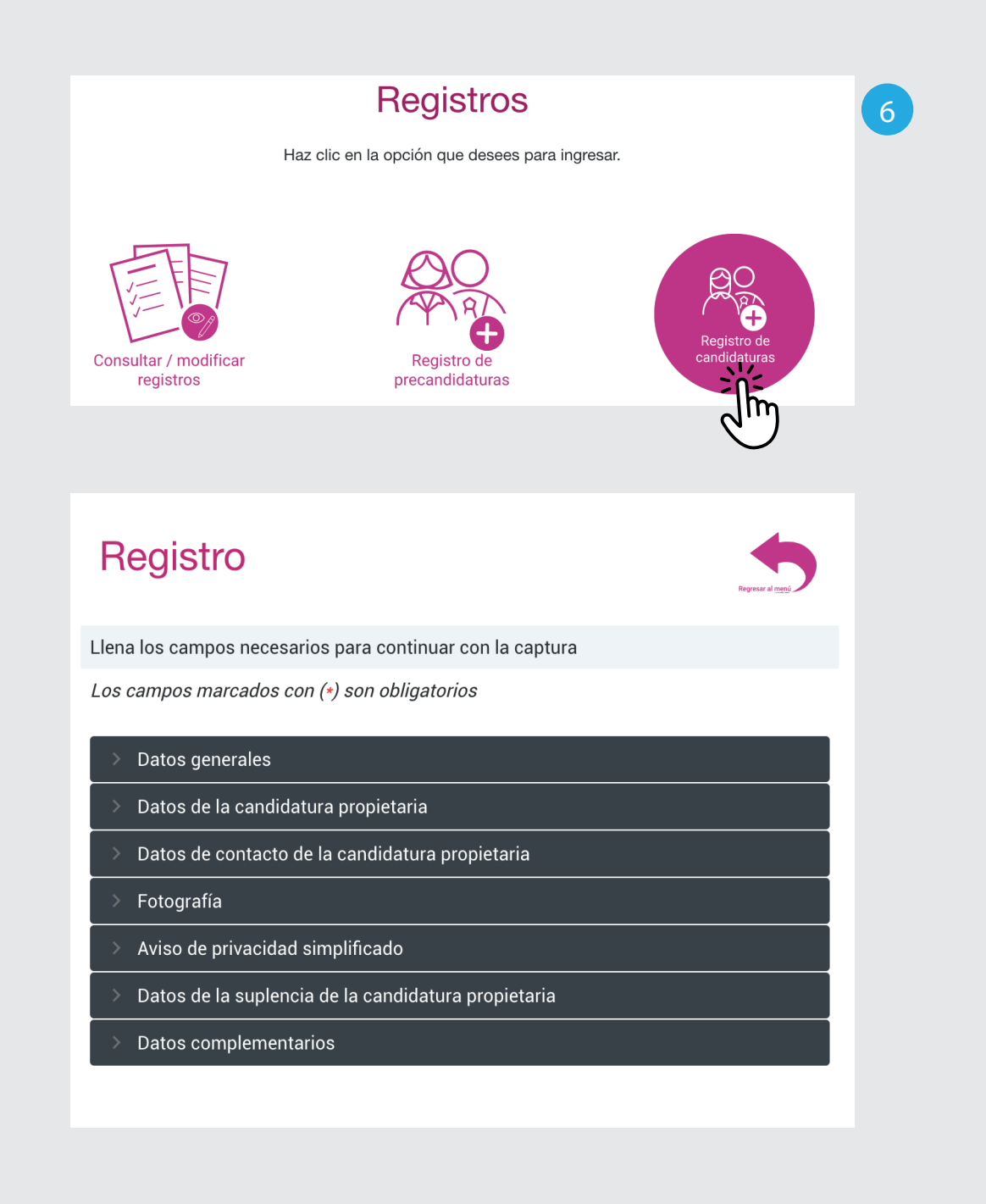

**6.** Selecciona la opción Registro de candidaturas.

Aparecerán los apartados que deberás llenar para continuar con el registro**.**

**Recuerda que hay campos opcionales y obligatorios los cuales estan marcados con un (\*).**

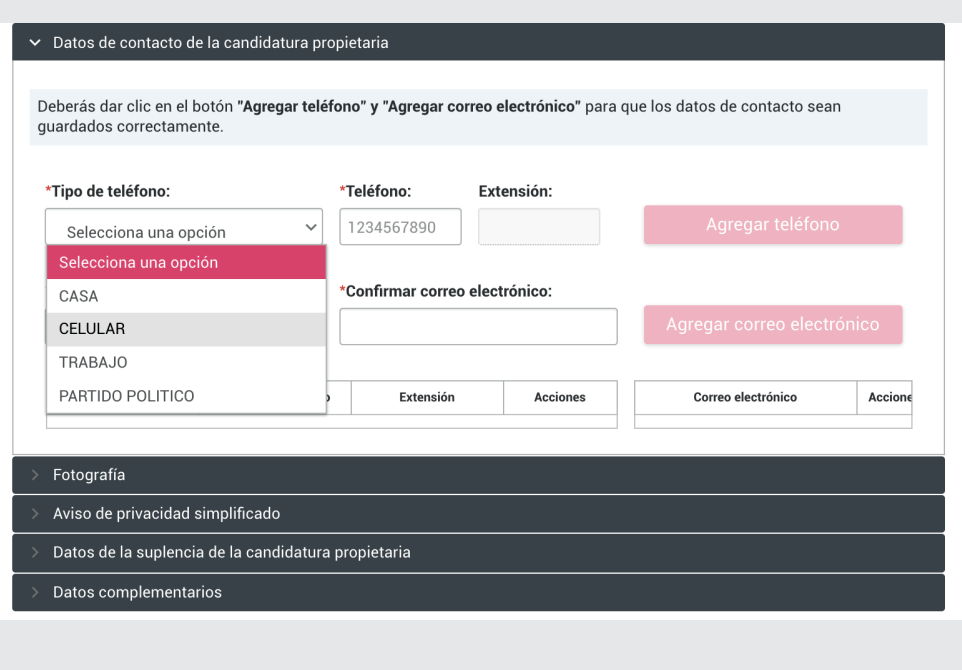

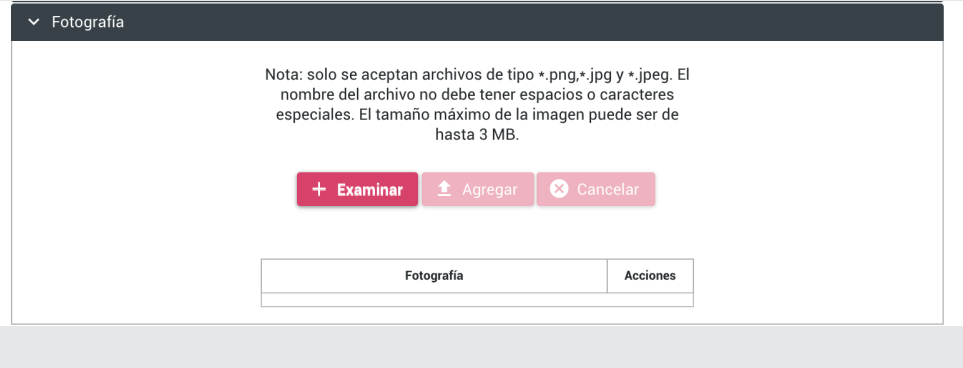

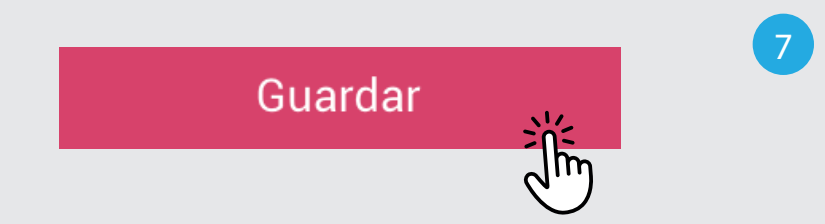

En la sección de Datos de contacto de la candidatura propietaria, podrás agregar máximo 5 números telefónicos y 5 correos electrónicos.

**Los formatos generados al finalizar la captura se enviarán al primer correo agregado.** 

Solo podrás agregar archivos de tipo: \*.png,\*.jpg y \*.jpeg.

El nombre del archivo no debe tener espacios ni caracteres especiales.

El tamaño máximo es de 3 MB.

**7.** Haz clic en **Guardar.**